# BC-SD700FⅡ-ST製品構成と各部の名称

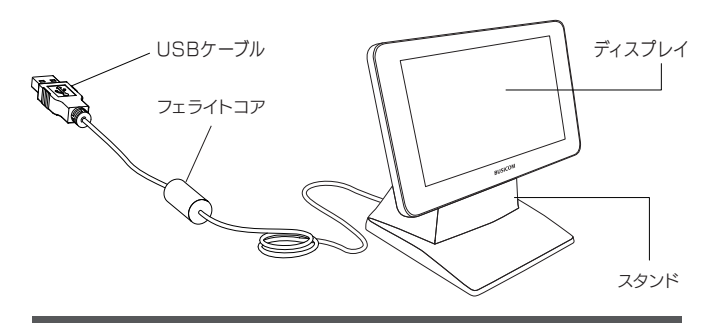

# USBケーブルでの接続

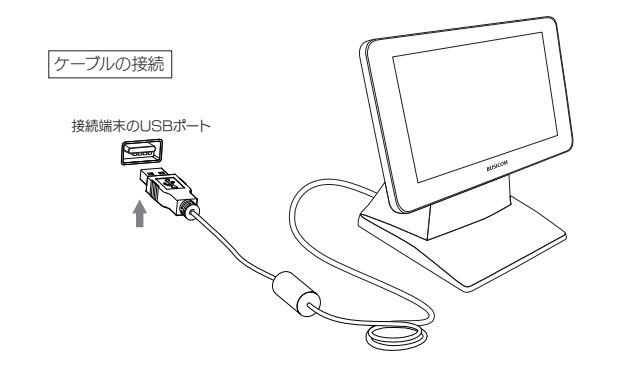

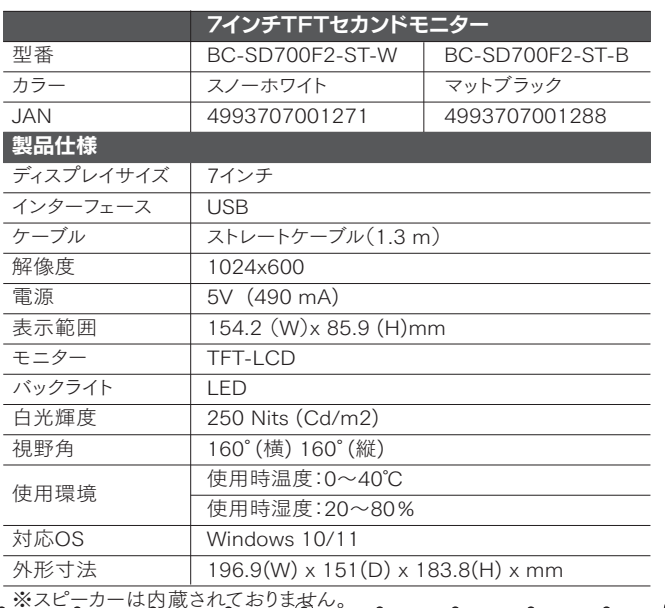

# 保証規定

#### 1.保証期間

本製品の保証期間は、お買上げ日(出荷日)から1年間です。お買上げ日(出荷日)は製品のシリアル 番号で管理しておりますので、本体貼付のシリアル番号ラベルを汚したり剥がしたりしないように ご注意ください。

#### 2.保証内容

本書の注意書きに従った正常な使用状態で保証期間内に万一故障した場合は、無償で修理 (または代替機と交換)いたします。販売店または弊社にご連絡の上で、ご持参あるいは ご送付ください。なお、送付いただく場合の費用はお客様の負担、弊社から返送時の費用は 弊社負担とさせていただきます。

#### 3.保証対象

保証対象は、製品の本体のみで、付属品は保証の対象となりません。

#### 4.保証適用外

- 保証期間内であっても次の場合は有償修理となります。
	- 1) 本体のシリアル番号ラベルが確認できない場合
	- 2) 保証書の提示がない場合
	- 3) 取扱上の不注意、誤用による故障および損傷
	- 4) 弊社以外による修理・改造による故障および損傷
	- 5) 火災、地震、水害、落雷、その他の天災地変、公害や異常電圧による
	- 故障および損傷・接続している他の機器に起因し、故障が生じた場合
	- 6) ケーブル類(初期不良の場合のみ無償交換いたします。) 7) お客様の不注意(落下、衝撃など)によるもの
	- 8) 水、油、クリップなどの異物の侵入によるもの

#### 5.弊社免責

本製品の故障、またはその使用によって生じた直接、間接の損害について弊社は一切責任を負いません。 6.保証有効範囲

本保証は日本国内においてのみ有効です。

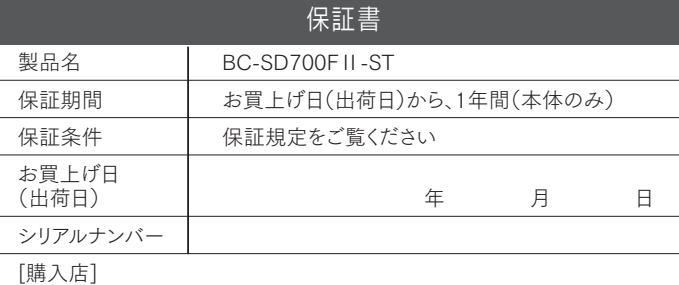

# Quick Start Guide

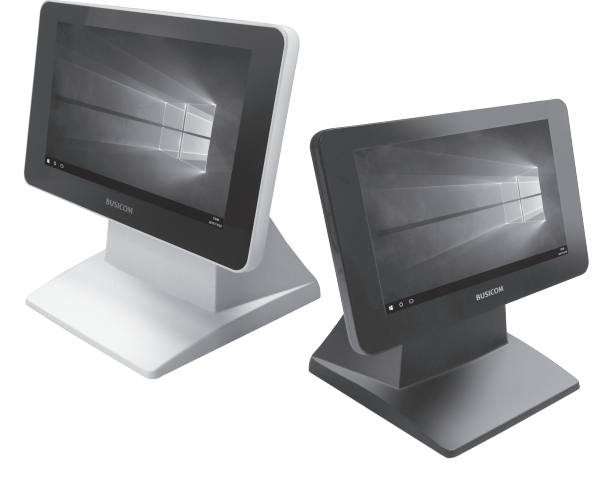

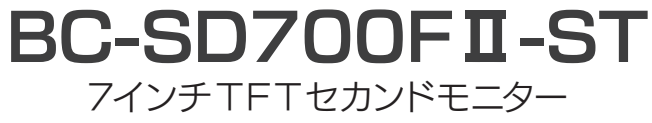

# [販売店 ] [ WEB ] 株式会社ビジコム BUSICOMサイト<br>BUSICOM https://www.bus https://www.busicom.co.jp

≪初期不良のお取扱い≫

商品の品質には万全の注意を払っておりますが、万一ご購入商品が初期不良の場合はお取り替え いたします。必ず商品到着後7日以内にご連絡ください。

# **BUSICOM**

本製品を安全にお使いいただくために必ずお守りください。

■ご使用の前に「安全上の警告/注意」をよくお読みの上、お使いください。 ■お使いになる方がいつでも見られるところに必ず保管してください。

「警告」「注意表示」は、製品を安全に正しくお使いいただき、あなたや他の人々へ 危害や財産への損害を未然に防ぐために、守っていただきたい事項です。

#### 「警告」および「注意表示」

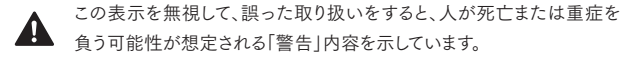

この表示を無視して、誤った取り扱いをすると、人が傷害を負う可能性が 想定される内容および、物的損害の発生が想定される「注意」内容を 示しています。

#### 記号の意味

「注意(警告を含む)」を促す内容があることを示しています。

必ず守ってほしい「禁止」内容を示しています。

# 安全上の警告/注意

### 警告

・コネクタの端子へ金属などを接触させない 大電流が流れて、発熱、発火、機器が破損する原因となります。

 $\mathbf \Omega$ ・指定された電源電圧以外では使用しない 機器の破損・発火事故の原因となります。

- $\infty$ ・煙がでたり、変なにおいや音がした場合
- $\infty$ ・万一、機器の内部に異物や水などが入った場合 すぐに使用を止め、必ずつないでいる機器から取り外してください。 そのまま使うと、機器の破損・発火事故の原因となります。

注意

- むな障や異常のまま、つながない 故障や異常がある場合、必ず接続機器から取り外してください。 そのまま使うと、発火・感電・故障の原因となります。
- ◯ ・ベンジンシンナーなどの化学薬品を使わない 化学薬品や洗剤で拭いたり、殺虫剤をかけたりしないでください。 ひび割れ、感電、引火の原因となることがあります。
- ・本製品を修理・改造・分解しない 発火や感電、破裂、やけど、動作不良の原因となります。

### 安全のために セッティング方法

①本製品は、インターネットに接続されているWindows10以降のPCであれば、本製品の USBケーブルを接続することで、ドライバーソフトのインストーラーが起動し、②以降の インストール画面が表示されます。

ただし、インターネットに接続されていない場合は、以下のURLよりドライバーソフト をダウンロードしてインストールする必要があります。

ダウンロード後、DisplayLink USB Graphics Software for Windows 8.3 M0.exeを 実行し、インストールを実施してください。

### https://www.busicom.co.jp/h/manual.html

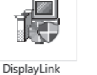

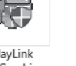

**USB Graphics** Software for windows 7...

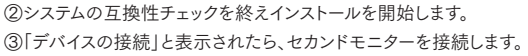

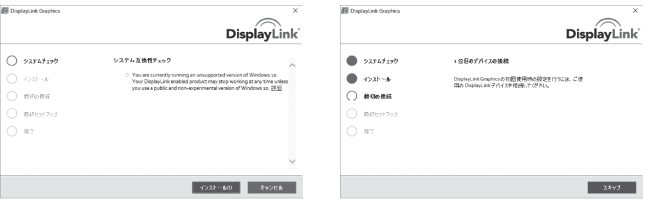

#### ④インストール完了後、パソコンを再起動します。

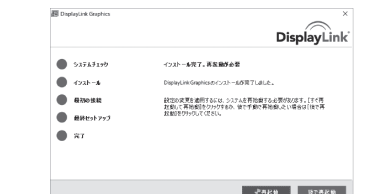

⑤Windows側の設定を行います。

デスクトップで右クリックをし、「ディスプレイ設定」を選択。 ⑥「ディスプレイ設定」の画面が表示されますので、「複数のディスプレイ」で、「表示画面を 拡張する」を選択します。

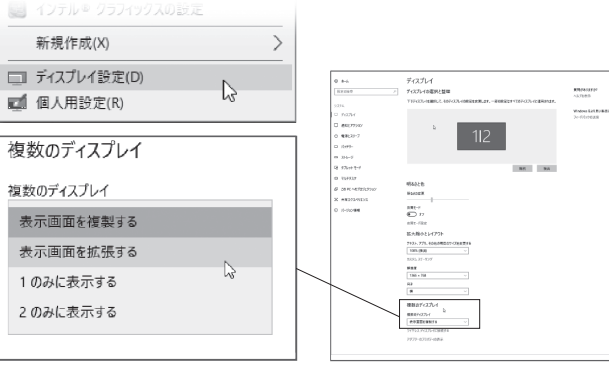

#### ⑦「ディスプレイの設定を維持しますか?」と表記されますので、「変更の維持」を 選択してください。

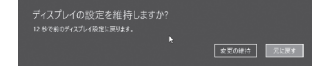

⑧「ディスプレイ設定」の画面が下図の様になります。これにより、メインディスプレイの 他に、セカンドモニターがモニター領域として拡張されました。 設定が完了したら、右上の「X」を押下し設定を終了させます。

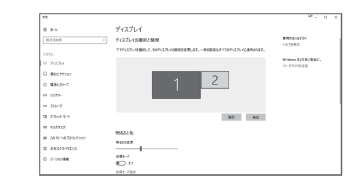

# 使用方法

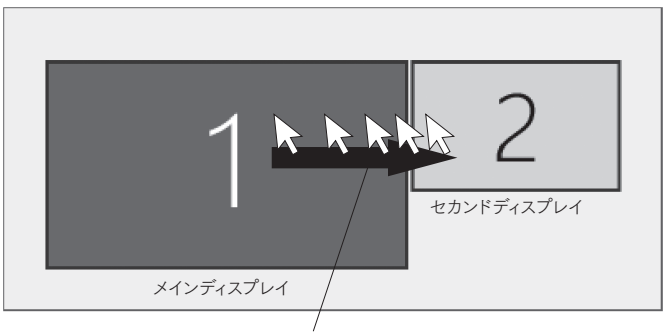

矢印の様にマウスを移動させるとセカンドディスプレイにマウスを移動できます。 ウィンドウをドラッグすることで、セカンドディスプレイにウィンドウを移動できます。

# トラブルシューティング

本機が動作しない場合、下記をご確認ください。

- 1. 本体のUSBケーブルの抜き差しを行い、確実にケーブルが接続されている ことを確認する。
- 2. 接続に問題がない場合、下記をお試しください。
	- ・ 接続端末を再起動する。
	- ・ 他のPCに接続してみる。